# <span id="page-0-3"></span>**Export your application form as a PDF file**

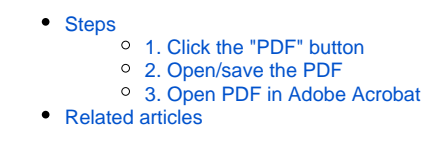

#### **Take note** Δ

The illustrations in the Application Forms wiki pages are for consultation purpose only and may not always reflect the latest implementation.

There may be minor changes to the screen appearance and layout which are described on the updated page: **[How to complete the application form](https://wikis.ec.europa.eu/display/NAITDOC/How+to+complete+the+application+form).** 

You have the possibility to export, and save/print your application as a pdf file. This page explains how.

### <span id="page-0-0"></span>**Steps**

### <span id="page-0-1"></span>**1. Click the "PDF" button**

In your application form you will find the **PDF button** at the top right corner of the screen.

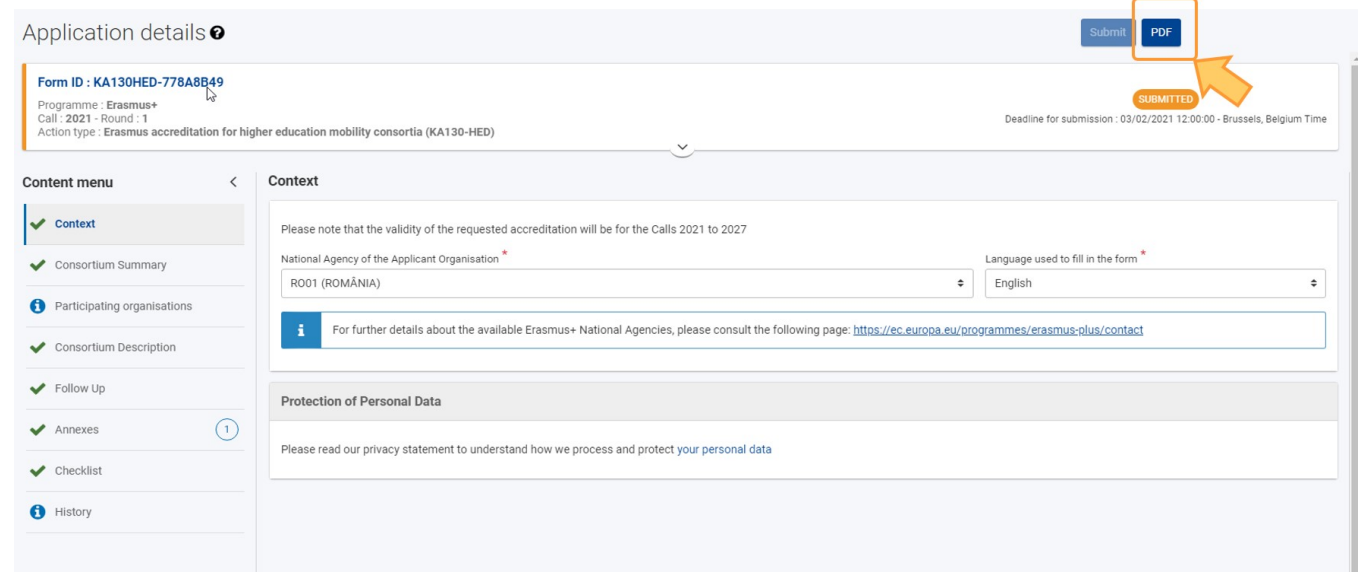

#### <span id="page-0-2"></span>**2. Open/save the PDF**

Depending on your selected browser and local settings you may be offered to open/save the PDF. If this is the case:

- A pop up will open, asking you to choose to either directly open the exported application form in your browser, in Adobe Reader or save it to your local machine.
- Choose the option most convenient for you and click **OK**.

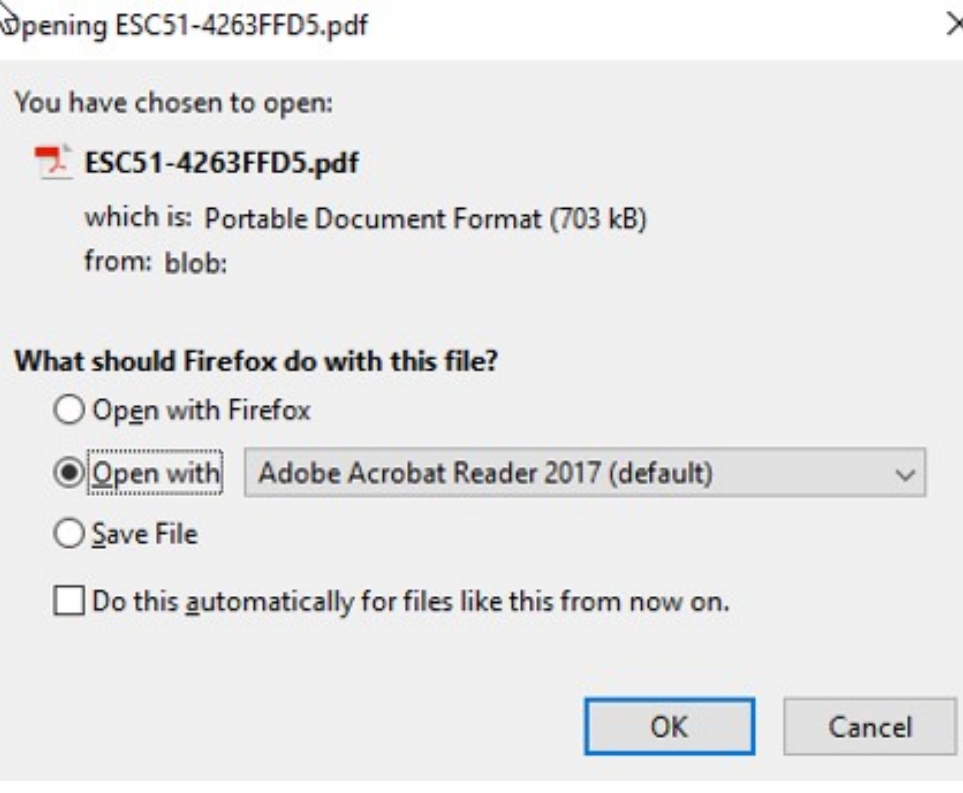

Alternatively the PDF document will be automatically downloaded to your local download folder from where it can be opened in either your browser's own PDF viewer or in Adobe Acrobat.

### <span id="page-1-0"></span>**3. Open PDF in Adobe Acrobat**

L

If you selected to open the extracted pdf file in Adobe Reader, you will notice a message on top of the document. This message informs you that the file is opened in protected view. You will not see any details of your application.

Click **Enable All Features**. The pdf will then display all details from your application and you can print or save your pdf.

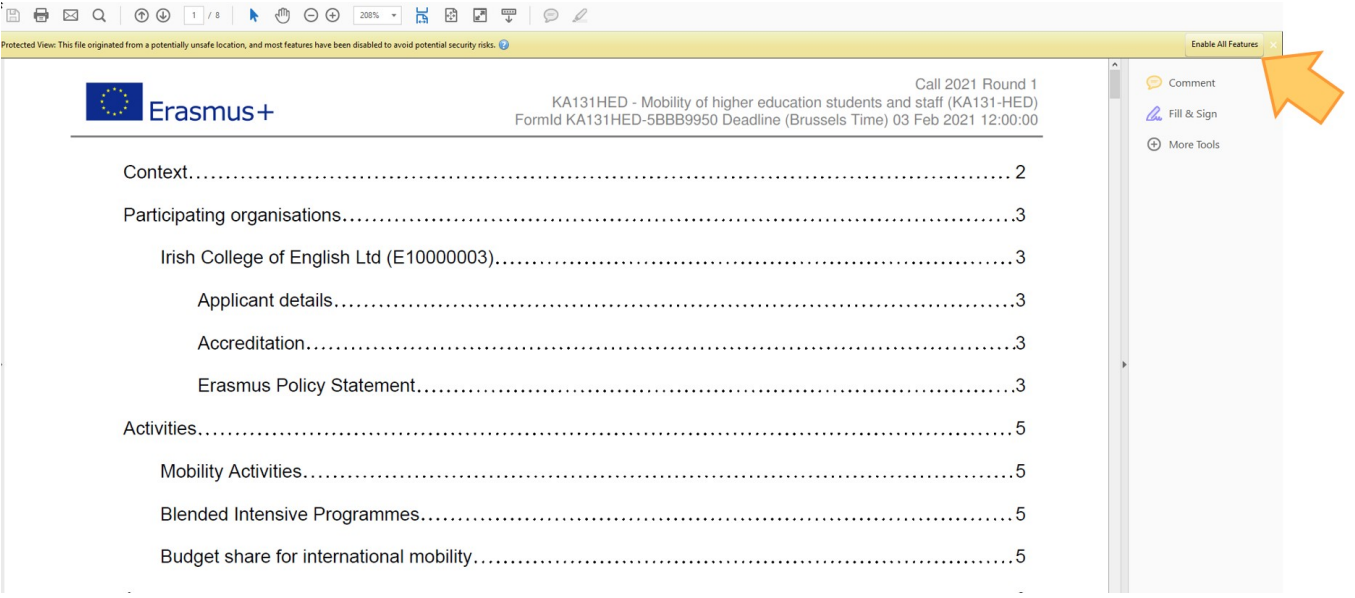

## <span id="page-2-0"></span>Related articles

- [Add organisations to an application](https://wikis.ec.europa.eu/display/NAITDOC/Add+organisations+to+an+application)
- [Annexes in applications](https://wikis.ec.europa.eu/display/NAITDOC/Annexes+in+applications)
- [Apply for grant or accreditation](https://wikis.ec.europa.eu/display/NAITDOC/Apply+for+grant+or+accreditation)
- [Associated Persons in applications](https://wikis.ec.europa.eu/display/NAITDOC/Associated+Persons+in+applications)
- [Checklist in applications](https://wikis.ec.europa.eu/display/NAITDOC/Checklist+in+applications)
- [Context in applications](https://wikis.ec.europa.eu/display/NAITDOC/Context+in+applications)
- [Export your application form as a PDF file](#page-0-3)
- [How to complete the application form](https://wikis.ec.europa.eu/display/NAITDOC/How+to+complete+the+application+form)
- [My Applications](https://wikis.ec.europa.eu/display/NAITDOC/My+Applications)
- [My Contacts](https://wikis.ec.europa.eu/display/NAITDOC/My+Contacts) • [Opportunities](https://wikis.ec.europa.eu/display/NAITDOC/Opportunities)
- [Participating Organisations in applications](https://wikis.ec.europa.eu/display/NAITDOC/Participating+Organisations+in+applications)
- [Sharing an application form](https://wikis.ec.europa.eu/display/NAITDOC/Sharing+an+application+form)
- [Submission History in applications](https://wikis.ec.europa.eu/display/NAITDOC/Submission+History+in+applications)
- [Submitting an application form](https://wikis.ec.europa.eu/display/NAITDOC/Submitting+an+application+form)